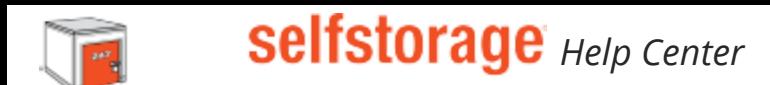

## **How Customers Can Pay Online With Uhaul.Com**

If your customers need assistance logging in to pay their rent online, follow these simple steps!

Go to uhaul.com [\(http://uhaul.com\)](http://uhaul.com/) Click the "Sign in" button in the upper right hand corner Click on "Create an account" to set up a new uhaul.com [\(http://uhaul.com\)](http://uhaul.com/) account Follow the steps to create a new account on uhaul.com

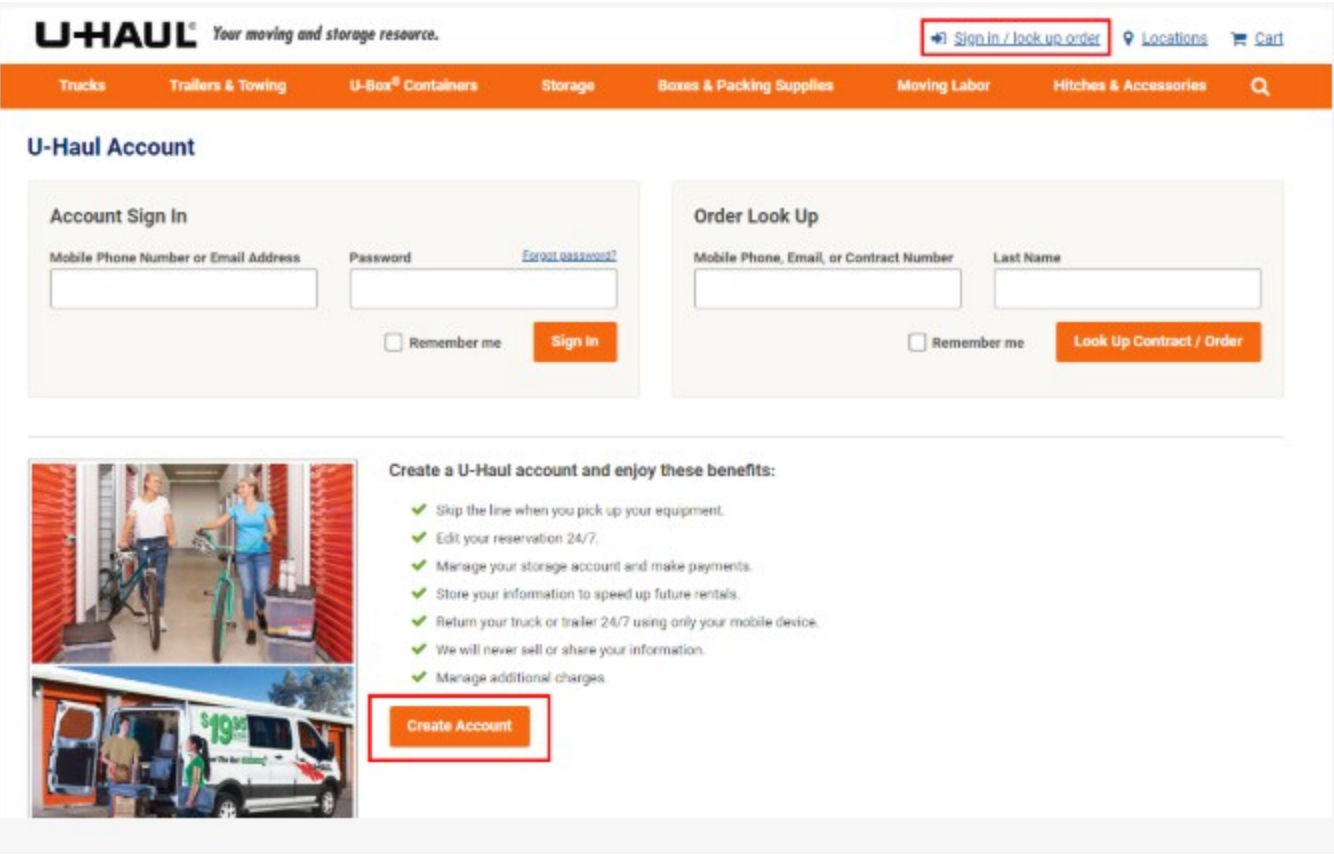

When you log into uhaul.com [\(http://uhaul.com\)](http://uhaul.com/) you should see your Dashboard displayed. Under the section "My Storage" there is a link that says "find my storage unit" There you can add your unit You will need to input the phone number on file at the facility and the unit number you want to add to your profile.

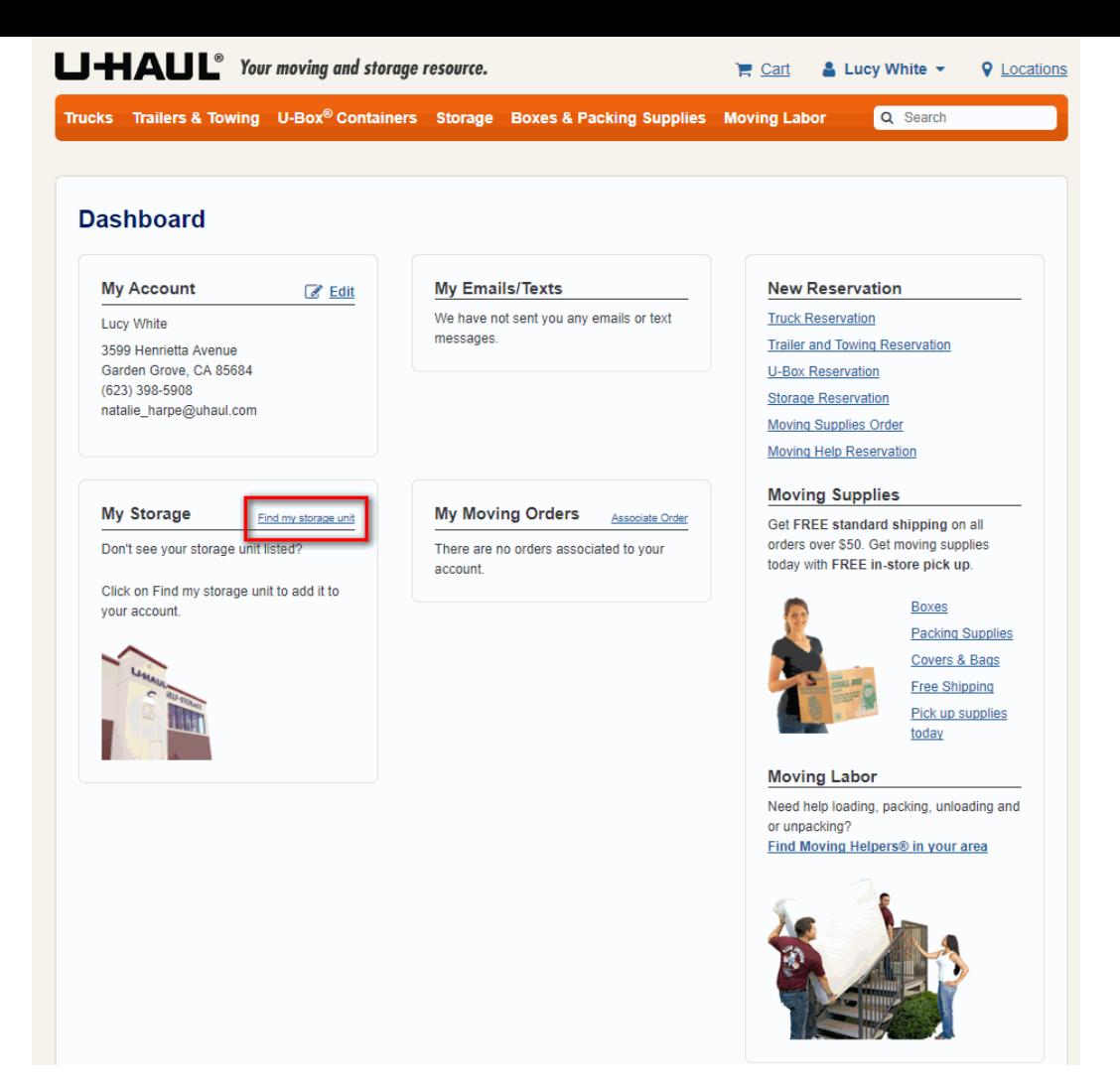

Once you add your unit you can pay your rent, edit your contact information, and edit your email/text reminders<br>right from your dashboard!

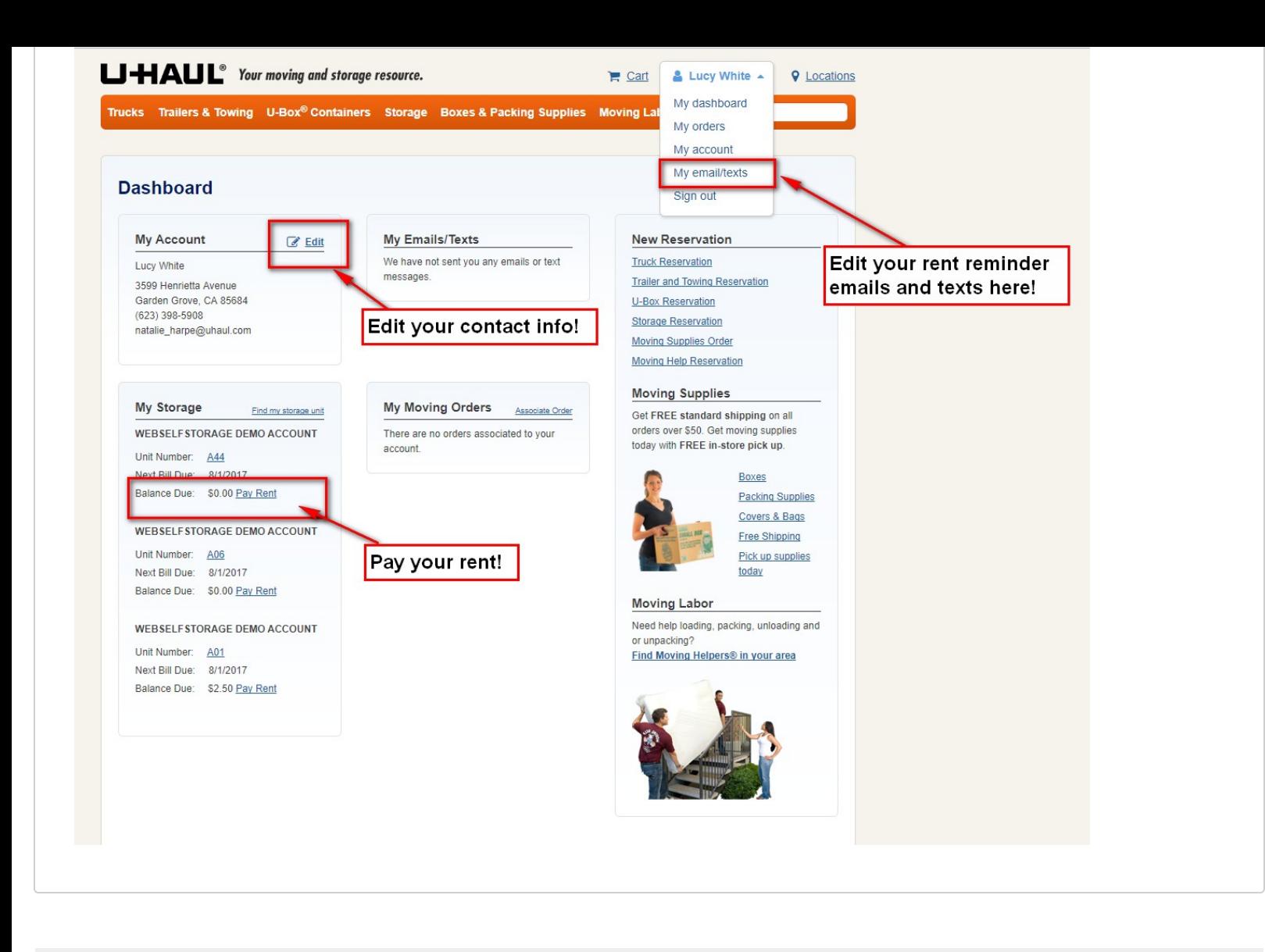

**More Info [\(/Aliate/2QaEH6/HelpCenter/SearchByRelatedSearchTerms/1cdd58ad-bac6-4049-b8c0-9982a4510167\)](https://www.webselfstorage.com/Affiliate/2QaEH6/HelpCenter/SearchByRelatedSearchTerms/1cdd58ad-bac6-4049-b8c0-9982a4510167)**

**ack [\(/Aliate/2QaEH6/HelpCenter?pageNumber=1&searchText=2037&includeHelpWithThisPage=False&includeNonPublishedItems=False\)](https://www.webselfstorage.com/Affiliate/2QaEH6/HelpCenter?pageNumber=1&searchText=2037&includeHelpWithThisPage=False&includeNonPublishedItems=False)**